# 配置TMS以将终端的调配从TMS更改为CUCM Ī

## 目录

简介 先决条件 要求 使用的组件 配置 验证 故障排除 相关的思科支持社区讨论

# 简介

本文档介绍将网真编解码器(TC)终端从视频通信服务器(VCS)迁移到思科统一通信管理器(CUCM)时 的配置更改和要求,以及将终端上的调配从网真管理套件(TMS)更改为CUCM的特定要求。发布迁 移软件升级、目录和注册预计将通过CUCM进行。

本文档还讨论将调配从TMS更改为CUCM时的一些已知限制。

# 先决条件

## 要求

Cisco 建议您了解以下主题:

- 终端已使用TMS进行调配,以下TMS服务工作正常 — 电话簿服务
	- TMS执行的备份和恢复
	- 从TMS升级软件

— 永久模板

## 使用的组件

本文档中的信息基于运行TC 7.3.x、TMS 14.6.x和CUCM 10.x的思科网真终端

本文档中的信息都是基于特定实验室环境中的设备编写的。本文档中使用的所有设备最初均采用原 始(默认)配置。如果您的网络处于活动状态,请确保您了解任何配置的潜在影响。

## 配置

将调配从TMS更改为CUCM需要在TMS和CUCM上进行以下配置更改。

## 步骤1.在CUCM上为终端配置设备

要在CUCM上配置设备,请参阅文档

[使用CUCM进行终端管理](//www.cisco.com/c/dam/global/zh_cn/td/docs/telepresence/endpoint/codec-c-series/tc7/administration-guide/administering-endpoints-running-tc70-on-ucm912.pdf)

## 步骤2.需要在CUCM上配置电话簿或目录

CUCM支持用户数据服务(UDS)和TMS以进行目录集成。

要确保TMS用于目录集成,必须执行以下操作:

- 必须在设备的产品特定配置布局下选择备用电话簿服务器类型字段作为TMS
- 将备**用电话簿服务器**地址配置为具有正确的TMS URL,例如

https://IP\_ADDR.\_OF\_TMS./tms/public/external/phonebook/phonebookservice.asmx

导航至Device > Phone。 找到电话并单击它,如图所示。

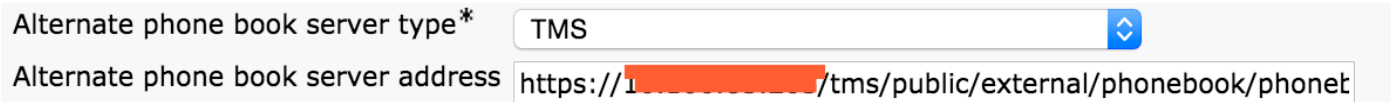

## 步骤3.将终端上的调配从TMS更改为CUCM

终端调配需要从TMS更改为CUCM。然后,终端将根据终端上配置的电话配置文件从CUCM获取有 关注册、电话簿和其他配置要求的所有进一步信息。

可以使用以下步骤更改终端上的调配:

- 使用Web界面
- 1. 在终端上导航至Configuration > System Configuration > Provisioning。
- 导航至ExternalManager部分,然后输入Address,该地址可以是IP地址、DNS名称或External 2. Manager的路径(即CUCM集群TFTP服务器地址)。Click Save.
- 3. 导航至Mode(模式)并将调配模式设置为CUCM。Click Save.

### **System Configuration**

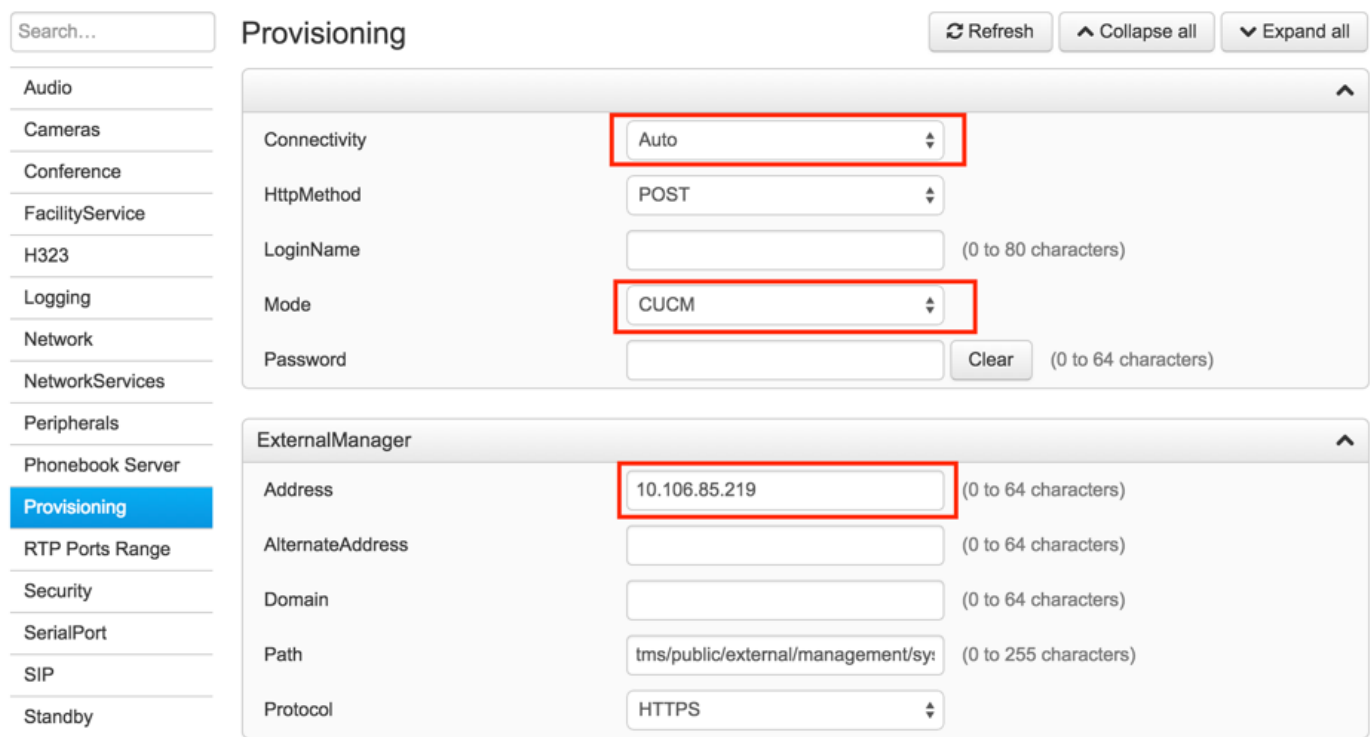

#### • 使用终端CLI

 xConfiguration Provisioning Mode: [must be CUCM] xConfiguration Provisioning ExternalManager Address: [the CUCM cluster TFTP server address] xConfiguration Provisioning ExternalManager Protocol: [must be HTTP for UCM mode] xConfiguration Provisioning HttpMethod: [both GET and POST work in UCM mode] xCommand Provisioning CUCM CTL Delete

#### 步骤4.在TMS上添加或重新添加终端。

如果终端之前是通过VCS调配的,则该终端可能已存在于TMS数据库中,或者它可能是新部署,在 这种情况下,终端会作为新终端添加到TMS。

## 首次在TMS上添加终端(终端已调配并注册到CUCM)

确保设备已注册到CUCM,否则无法将其添加到TMS。还必须将CUCM添加到TMS。

— 验证您可以在CUCM托管系统上找到终端

## 导航至Systems > Navigator,然后在TMS上找到CUCM。

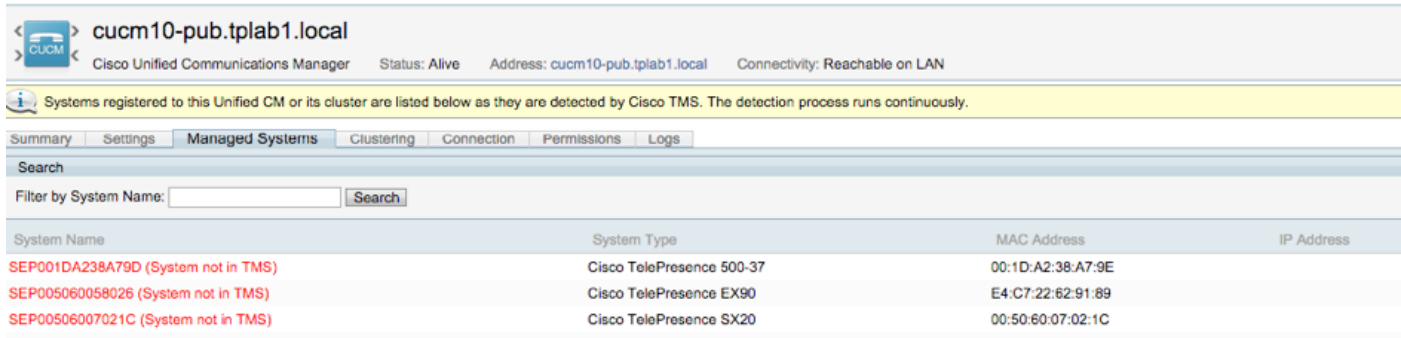

## 所有未添加到TMS的终端都显示为系统不在TMS中。

— 添加使用CUCM调配的终端。

在TMS的"系统导航器"上,单击"添加系统",从Unified CM或TMS中查找"添加"。

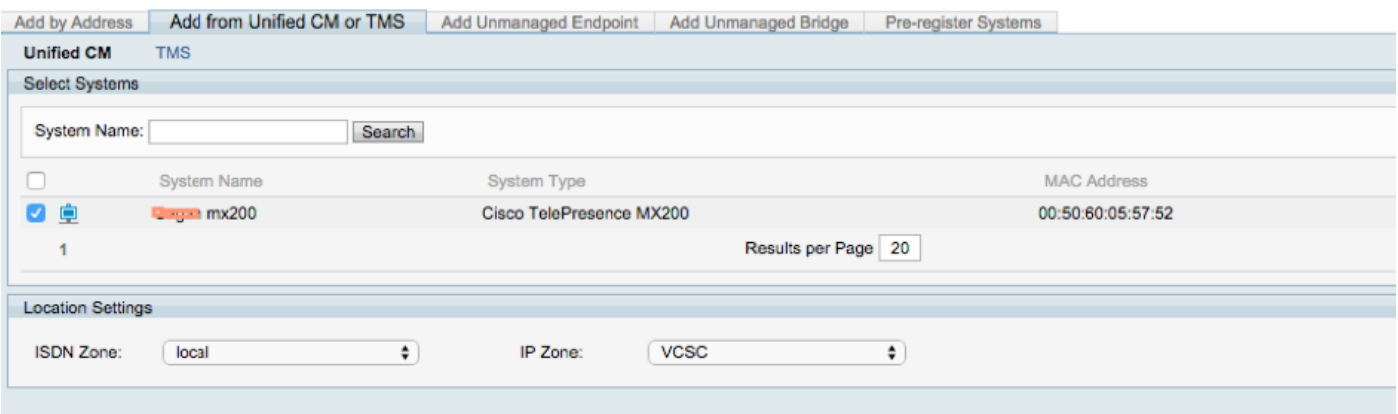

注意:在CUCM上的电话配置中,在Admin用户名和密码下配置的用户名/密码需要与终端上 的管理员用户名/密码相同。在TMS上需要使用相同的用户名/密码。否则TMS将报告错误的用 户名和密码错误。

#### 在要调配到CUCM的TMS上重新添加终端

要在要调配到CUCM的TMS上重新添加终端,请按照上述步骤从Unified CM或TMS添加。

## 步骤5.将电话簿分配给上一步中添加的终端

您需要将电话簿分配给TMS上的终端。

导航到TMS上的终端,然后转到电话簿选项卡。

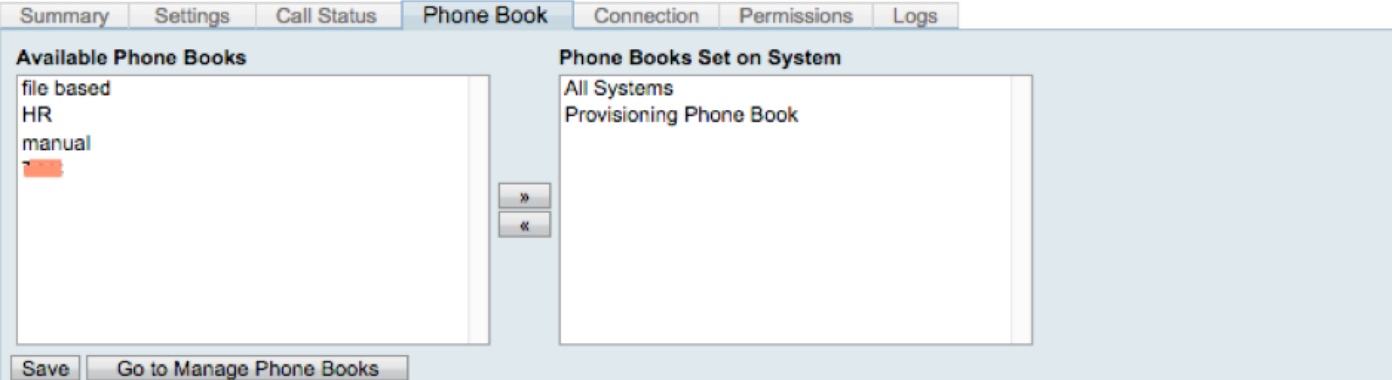

在TMS上保存电话簿后,电话簿将显示在终端上。

## 验证

#### 检查终端上的调配状态

- 使用 Web 界面
- 。1.使用Web界面访问终端。
- 。2.导航至Configuration > System Status,状态应显示为Provisioned,如此图所示。

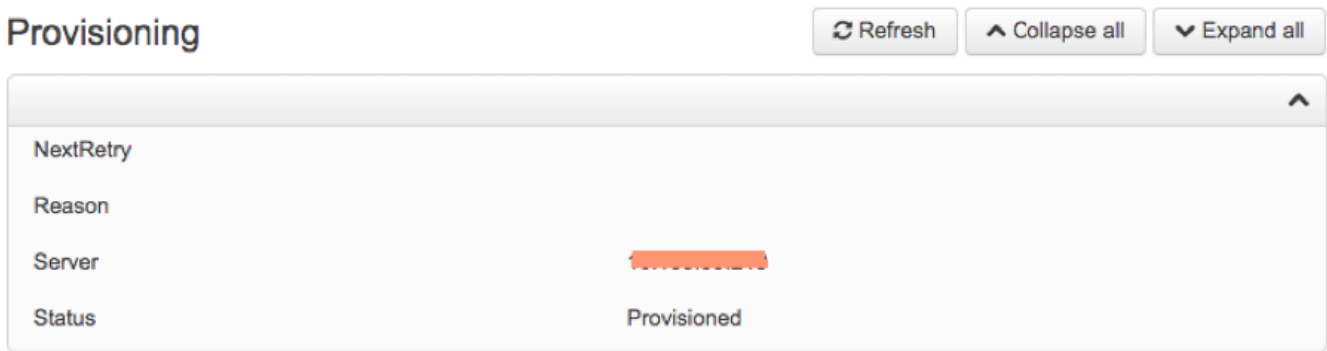

- 使用终端CLI
- 1. SSH/Telnet至终端。

2.以管理员用户身份登录。

3.执行xstatus // provisiong。

```
*s Provisioning Software PreviousUpgrade Changed: "2015-05-20T02:36:43Z
*s Provisioning Software PreviousUpgrade Message: ""
*s Provisioning Software PreviousUpgrade Status: None
*s Provisioning Software PreviousUpgrade URL: ""
*s Provisioning Software PreviousUpgrade VersionId: ""
*s Provisioning Software UpgradeStatus LastChange: "2015-07-11T01:06:49Z"
*s Provisioning Software UpgradeStatus Message:
*s Provisioning Software UpgradeStatus Phase: None
*s Provisioning Software UpgradeStatus SecondsUntilUpgrade: 0
*s Provisioning Software UpgradeStatus SessionId: ""
*s Provisioning Software UpgradeStatus Status: None
*s Provisioning Software UpgradeStatus URL: ""
*s Provisioning Software UpgradeStatus VersionId: ""
*s Provisioning Status: Provisioned
** end
```
#### 检查电话簿状态

- 使用终端CLI
- 1. SSH/Telnet至终端

2.以管理员用户身份登录

3.执行xstatus //电话簿

```
*s Provisioning CUCM ITL State: Installed
*s Provisioning CUCM Phonebook URL: "https://10.106.05.202/tms/public/external/phonebook/phonebookservice.asmx"
*s Provisioning CUCM ProvisionSecurity: Signed
```
这必须显示TMS的URL。

## 检查TMS上的终端状态。

终端的状态应显示Connectivity:可在TMS的LAN上访问

#### 终端应在CUCM上注册

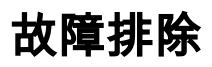

•在TMS上,终端状态显示"Wrong provisioning mode" No Name (10.106.85.231) TANDBERG EX90 Status: Wrong provisioning mode Summary Settings Call Status Phone Book Connection Permissions Logs Tickets A Warning! Connection status is 'Wrong provisioning mode'. The settings and diagnostic messages may be unreliable Open: #13560 - Provisioning mode is set to Unified CM (7/18/2015 10:58:34 AM) Frovisioning mode is set to Unified CM for this system. System cannot be refreshed or scheduled. To manage this system as a TMS system you need to change the provisioning<br>mode to TMS. If you want to add the system as a Uni

此问题与终端如何添加到TMS有关。当使用CUCM终端调配终端时,不应直接使用IP地址在TMS中 添加终端,而应通过从Unified CM或TMS在TMS上添加(Add from Unified CM或TMS on TMS)添加 终端。

必须使用上述配置步骤的第4步来添加使用CUCM调配的终端。

•在TMS上显示与"自动应答关闭"相关的消息

Auto answer is switched off on the system. This means that TMS will not be able to auto connect incoming calls on this system.

当终端添加到CUCM时,您必须确保根据要求配置自动应答。

要进行与自动应答相关的更改的步骤:

1.在CUCM上的"设备">"电话"下找到终端。

2.找到"**自动应答**",默认情况下**DN设置**上的"自动应答关闭",请根据要求进行配置。

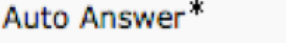

**Auto Answer Off** 

## • 在TMS上错误显示**用户名或密码**错误。

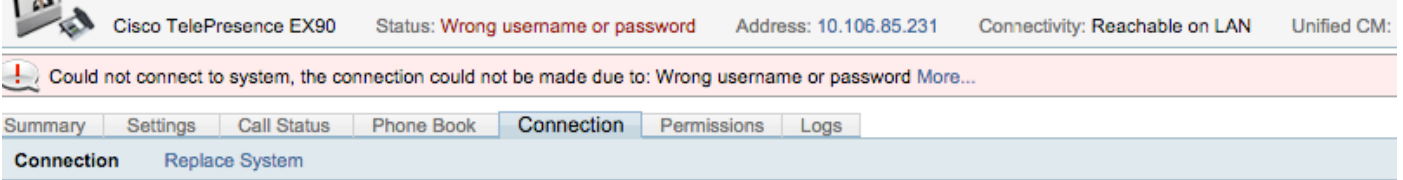

当您在CUCM和终端本身的终端配置上配置了不同的用户名和密码时,会发生此问题

• 要验证用户在终端上的配置,请执行以下操作:

1.导航至终端的Web界面

## 2.导航至"配置">"用户管理"

3.创建或更改用户的凭据

• 要验证CUCM电话配置上终端的正确凭证,请执行以下操作: 1.转到CUCM上的Device > Phone,并选择您尝试调配的电话。

## 2.查找管理员用户名和密码。

-Admin username and password-

Admin Username admin Admin Password | ................................

。输入正确的信息,然后保存并应用配置。